## Fall 2020

## **CISC 1003 – Printing Values**

We will be using the VR.VEX environment for our class: <a href="https://vr.vex.com/">https://vr.vex.com/</a>

Use the following blocks in your program, be sure to properly edit their values to correspond to what your robot should do. Make sure the Monitor is open, so you can see the Console at the bottom

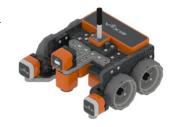

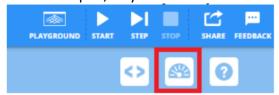

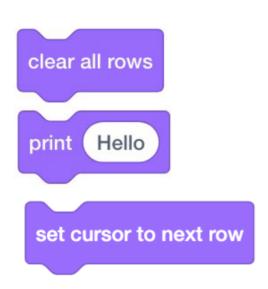

Clear the monitor's console. Print on one line your name and then next line (row) a welcome message.

## **Submitting Projects/HW:**

When submitting your assignments, please submit the following:

- PDF of the code
- VEXcode Project
- Screenshot of the monitor after the program has stopped.

Your submission should include all three files, Name your pdf document file using your Last name. Firstname and The lab name. E.g., Doe.Jane.Lab1.pdf.

## How to get these items:

• PDF of the code: share the code to get the PDF image of the program

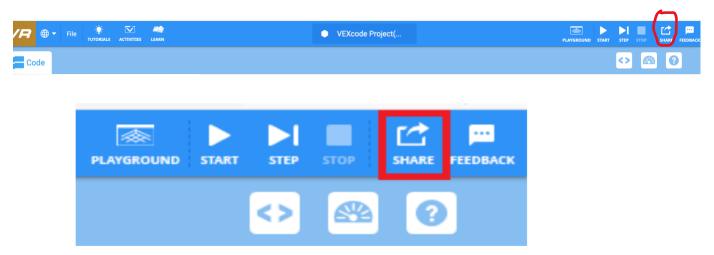

• VEXcode Project: In the VEX code project go to: File, Save to Your Device

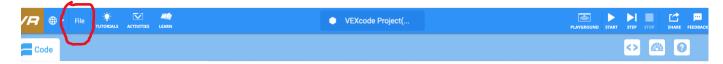

- Save a screen shot of the monitor that showed what what was printed after the program is complete:
  - $\frac{\text{https://www.theverge.com/2019/11/8/20953522/how-to-take-screenshot-mac-windows-pc-iphone-android}{}$
- Adapted from material by Prof. Lawrence Goetz